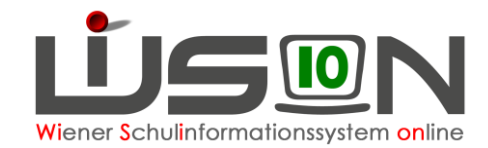

# **Schülereinschreibung in WiSion® (0., 1. SSt.)**

## **Zielgruppe:**

Schulleitung mit dem Recht Schülereinschreibung Lehrer/in mit dem Recht Schülereinschreibung Administrative Unterstützungskraft mit dem Recht Schülereinschreibung

## **Gesetzliche Grundlage:**

Im Zuge der Schülereinschreibung wird die Schulreife festgestellt und den Schüler/innen ein Schulplatz zugeteilt.

Die erforderlichen Arbeiten der Anmeldung, Erfassung der Schulreife und weiterer Einschreibedaten sowie die Schulplatzzuteilung für die nächstjährigen Erstklässler und Vorschulklassenkinder erfolgt in WiSion® .

## **Vorarbeiten in WiSion® :**

Die Vorarbeiten erfolgen an zentraler Stelle und bestehen vor allem in der Bereitstellung der für die Einschreibung erforderlichen Meldedaten der Schüler/innen.

## **Empfohlener Arbeitsvorgang in WiSion® :**

## **A) Kontrolle/Erfassung des erforderlichen Rechtepaketes**

- 1. Menüpunkt Personal Untermenüpunkt Personaldaten → auf die Schulleitung filtern (bzw. auf jene Person, die die Einschreibungsarbeiten in WiSion® erledigt)
- 2. Registerkarte *Rechte und Aufgaben* anzeigen → Kontrolle, ob das erforderliche Rechtepaket aktuell und zumindest bis zum Ende des Planungsjahres gültig ist.

Rechtepaket für die VS: "**SE\_VS – Schülereinschreibung**" Rechtepaket für die SO: "**SE\_SO – Schülereinschreibung**"

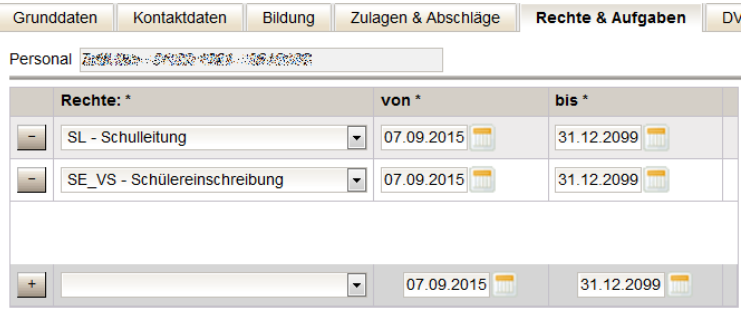

 $\rightarrow$  Erforderlichenfalls dieses Rechtepaket in der Mehrfachauswahlliste mit einer geeigneten Datumsangabe hinzufügen.

### → **Aus WiSion® abmelden**

und neu einsteigen, damit das hinzugefügte Rechtepaket wirksam wird.

## **B) Anmeldung eines schulpflichtigen Kindes**

Die Eltern erhalten per Post von der Bildungsdirektion für Wien die "Einladung zur Schülereinschreibung", die sie zur Schuleinschreibung an die Schule mitnehmen sollen. In dem Schreiben von der Bildungsdirektion finden sich folgende für die Anmeldung in WiSion® relevanten Daten des Kindes:

Name, Geburtsdatum und Schülernummer.

**WICHTIG: Für die Schüleranmeldung in WiSion® ist unbedingt sicherzustellen, dass die**  Daten beim "richtigen" Kind erfasst werden.

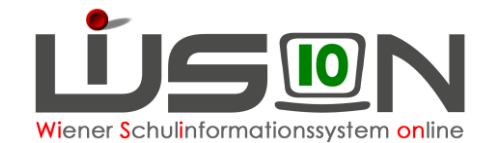

- 1. Wechsel ins **Planungsjahr**
- 2. Menüpunkt Einschreibung/Zuteilung → Untermenüpunkt Einschreibung 0./1. SSt. → Eine Liste, in der alle bereits angemeldeten Schüler/innen für das Planungsjahr gefiltert und angezeigt werden, wird geöffnet.

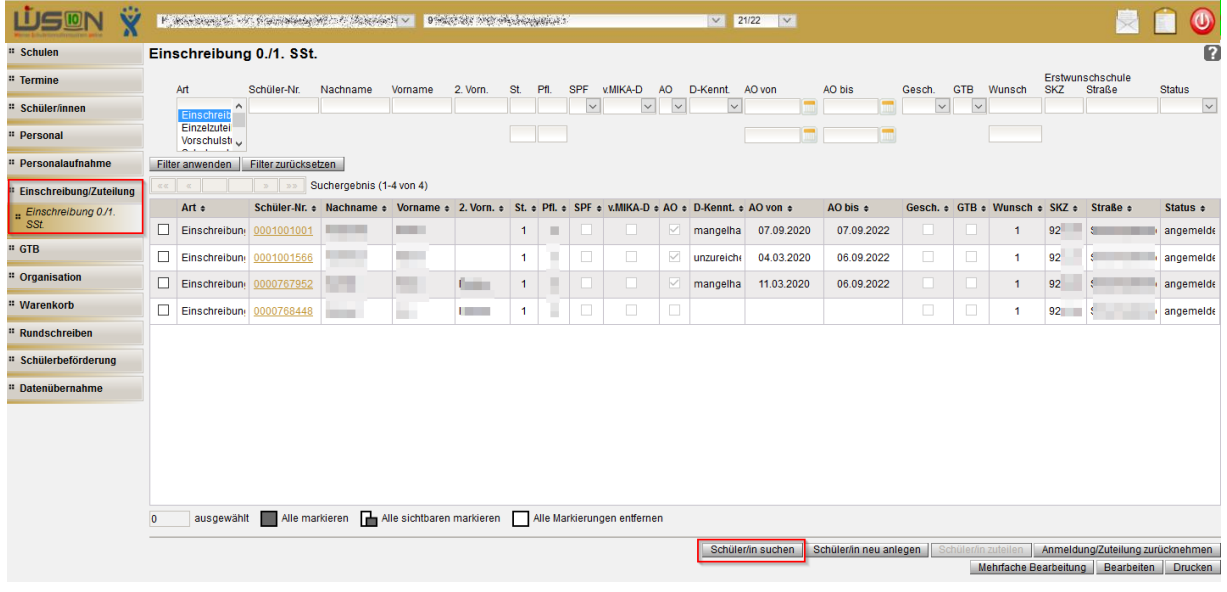

Klick auf Schaltfläche **Schüler/in suchen** .

Der Dialog für die Schülersuche wird geöffnet.

- a. In der Filterleiste im Datenfeld Schüler-Nr. die Schülernummer (= Matriknummer) des Kindes eintragen.
	- Tipp: Die Schülernummer (= Matriknummer) beginnt mit vorangestellten Nullen. Um diese nicht eintippen zu müssen, kann die am "Einladungsbrief" angegebene Schülernummer in WiSion® mit beginnendem Sternchen (Wildcard) statt den Nullen eingetippt werden:

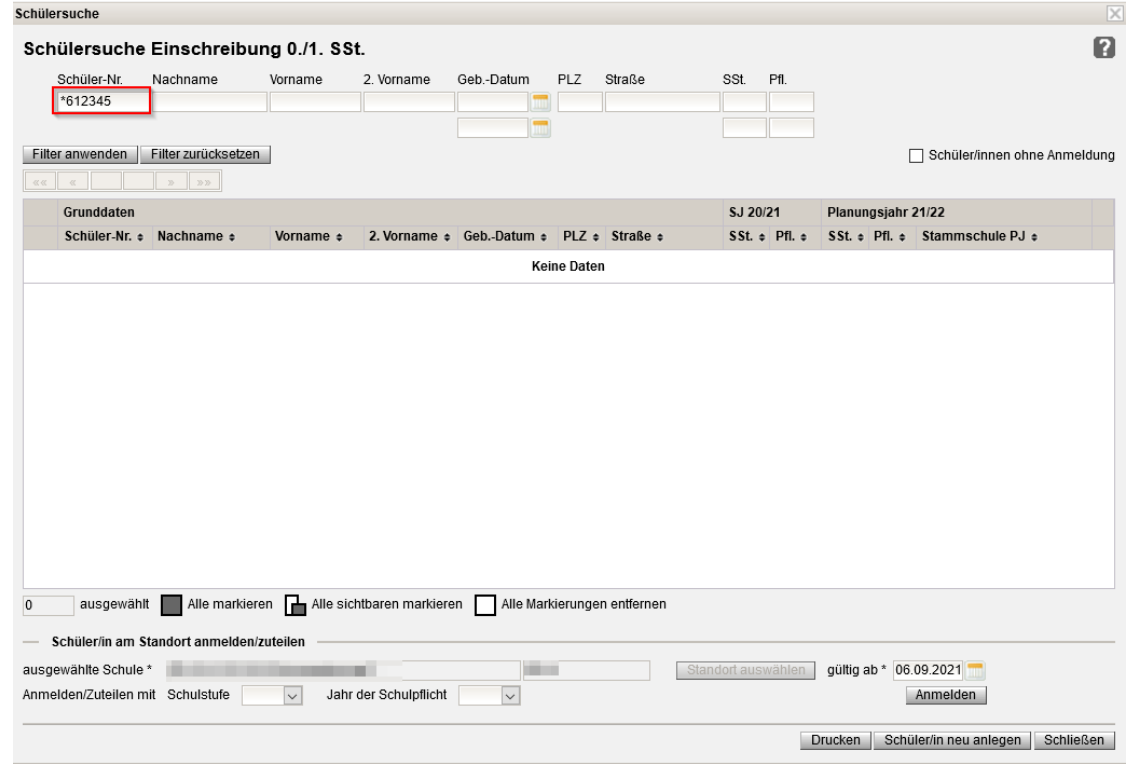

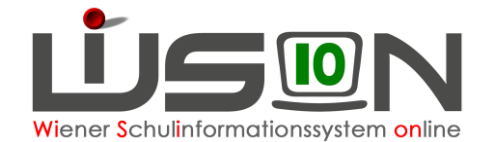

- Hinweis: Die Schülernummer steht auf dem "Einladungsbrief". Ist dieser nicht vorhanden, kann auch nach dem Geburtsdatum, welches in beiden Datumsfeldern eigetragen werden muss, in Verbindung mit dem Namen des Kindes gesucht werden.
- b. Die angezeigten Daten des Kindes (Name, Geburtsdatum, Adresse) mit der das Kind begleitenden Person abklären, sodass sichergestellt ist, dass der korrekte Datensatz angemeldet wird!
- c. Den Datensatz in der ersten Spalte anhaken.
- d. Schulstufe und Jahr der Schulpflicht müssen **nur dann** ausgewählt werden, wenn das Angezeigte nicht stimmt. Andernfalls können die Felder leer bleiben, das Angezeigte wird automatisch übernommen.

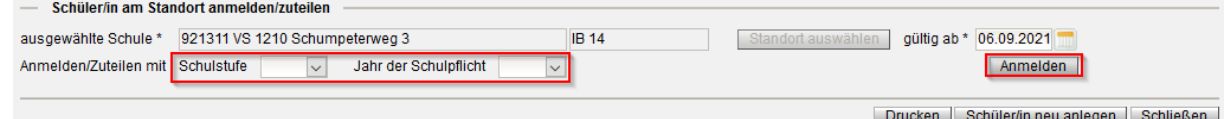

e. Klick auf Schaltfläche **Anmelden**. Der Datensatz ist im Status "angemeldet". Im Datenfeld "ausgewählte Schule\*" ist die Schule, an der das Kind angemeldet wird, sichtbar. Im Datenfeld "gültig ab\*" ist der erste Schultag des Planungsjahres erfasst. Dieser Eintrag ist richtig und kann nicht geändert werden.

## **C) Erfassen von Frühgeburten**

Liegt die Geburt eines Kindes vor dem gemäß dem Mutter-Kind-Pass als Tag der Geburt festgestellten Tag, dann wird dieser Tag in WiSion® im Datenfeld "Errechneter Geburtstermin" erfasst. Das in diesem Datenfeld gespeicherte Datum wird für die Berechnung des Beginns der Schulpflicht herangezogen.

Drucksorte und Handout: Frühgeburten

## **D)** Anmeldung einer "vorzeitigen Aufnahme"

Für ein Kind, das vorzeitig aufgenommen werden soll, ist bei der Anmeldung die Schülernummer meist nicht bekannt. Solche Schülerdatensätze müssen daher über Geburtsdatum und Name gesucht werden. Die Wohnadresse dient als weiteres Datenkriterium, um sicherzustellen, dass das richtige Kind angemeldet wird.

#### **WICHTIG: Für die Schüleranmeldung in WiSion® ist unbedingt sicherzustellen, dass die**  Daten beim "richtigen" Kind erfasst werden.

- 1. Arbeit im **Planungsjahr**
- 2. Menüpunkt Einschreibung/Zuteilung → Untermenüpunkt Einschreibung 0./1. SSt. → Eine Liste, in der alle bereits angemeldeten Schüler/innen für das Planungsjahr gefiltert und angezeigt werden können, wird geöffnet.
- 3. Klick auf Schaltfläche **Schüler/in suchen** . Der Dialog für die Schülersuche wird geöffnet.
	- a. In der Filterleiste die Datenfelder für Nach- und Vorname befüllen
	- b. In der Filterleiste im Datenfeld Geburtsdatum in BEIDEN Datenfeldern das Geburtsdatum des Kindes eintragen.

#### Schülersuche

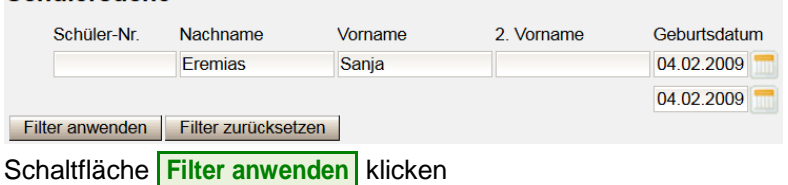

c. Die angezeigten Daten des Kindes (Name, Geburtsdatum, allenfalls Adresse) mit den das Kind begleitenden Personen abklären, sodass sichergestellt ist, dass der korrekte Datensatz angemeldet wird.

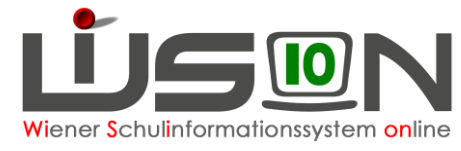

Im Datenfeld "ausgewählte Schule\*" ist die Schule, an der das Kind angemeldet wird, sichtbar.

Im Datenfeld "gültig ab\*" ist der erste Schultag des Planungsjahres erfasst. Dieser Eintrag ist richtig und darf nicht geändert werden.

4. Den Datensatz in der ersten Spalte anhaken → Klick auf Schaltfläche **Anmelden** . Der Datensatz ist im Status "angemeldet".

### **E) Schülerdatensatz neu anlegen und dieses Kind anmelden**

Wird ein anzumeldendes Kind trotz sorgfältiger Suche nicht in WiSion® gefunden, dann wird ein neuer Schülerdatensatz in WiSion® wie folgt angelegt:

- 1. Arbeit im **Planungsjahr**
- 2. Menüpunkt Einschreibung/Zuteilung → Untermenüpunkt Einschreibung 0./1. SSt. → Schaltfläche **Schüler/in neu anlegen.**
- 3. Eine Eingabemaske, auf der die Daten des Kindes erfasst werden, wird geöffnet.

Die Datenfelder Schulstufe und Schulpflicht beziehen sich auf das Aufnahmejahr (also auf das Planungsjahr).

Es wird empfohlen, sofort alle bekannten Daten zu erfassen.

Im Datenfeld "ausgewählte Schule\*" wird die eigene Schule angezeigt.

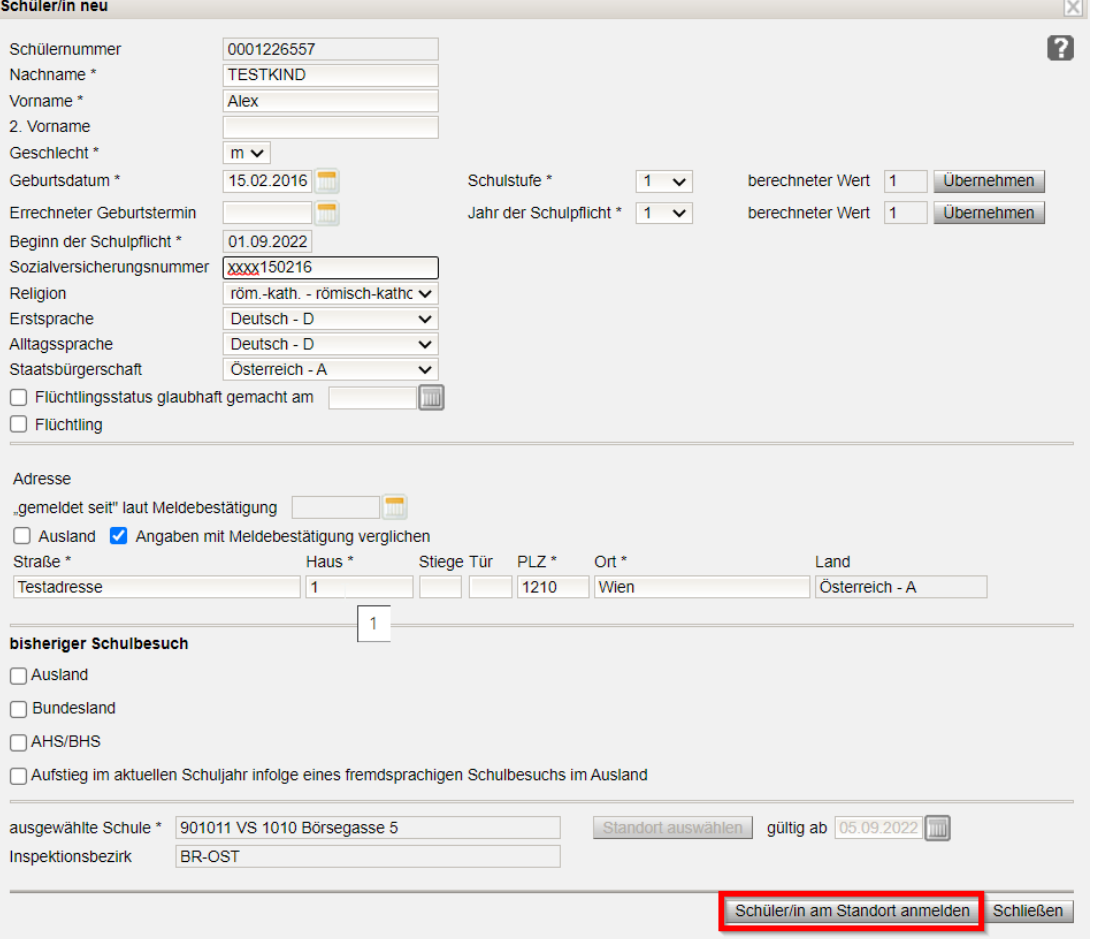

- 4. Schaltfläche **Schüler/in am Standort anmelden** klicken. WiSion® führt eine Duplikatsprüfung durch.
- 5. Wird ein Datensatz mit ähnlichen/gleichen Daten gefunden, wird dieser angezeigt:

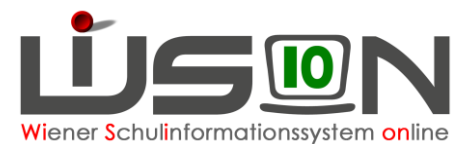

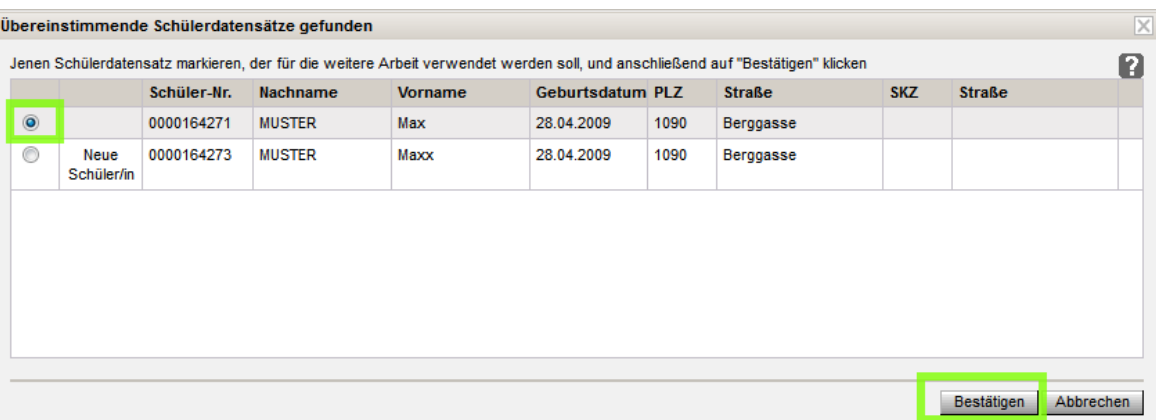

Die angezeigten Datensätze sind durchzusehen und es ist zu entscheiden, ob das angezeigte Duplikat (bzw. eines der angezeigten Duplikate) entspricht oder ob in WiSion® wirklich ein neuer Datensatz angelegt werden muss.

- → Bei jenem Datensatz, mit dem weitergearbeitet werden soll, die Markierung in der ersten Spalte setzen. Im Beispiel entspricht das gefundene Duplikat → in WiSion<sup>®</sup> soll daher kein neuer Datensatz angelegt werden und daher wurde der obere Datensatz markiert.
- → Schaltfläche **Bestätigen** klicken
- 6. Die Eingabemaske wird geschlossen und der dadurch angemeldete Datensatz ist in der Liste der Einschreibung im Status "angemeldet" enthalten.

### **F) Erfassen der Schulreife und weiterer Anmeldedaten**

- 1. Arbeit im **Planungsjahr**
- 2. Menüpunkt Einschreibung/Zuteilung → Untermenüpunkt Einschreibung 0./1. SSt. → auf das gewünschte Kind filtern
- 3. Klick auf den orangen Link der Schülernummer  $\rightarrow$  das Anmeldefenster wird geöffnet. In diesem ist die eigene Schule als "Erstwunsch" eingetragen. Rechts oben ist das Datum des Zeitpunktes der Anmeldung, darunter die Erstanmeldung der jeweiligen Schule und darunter der Beginn der Schulpflicht ersichtlich.

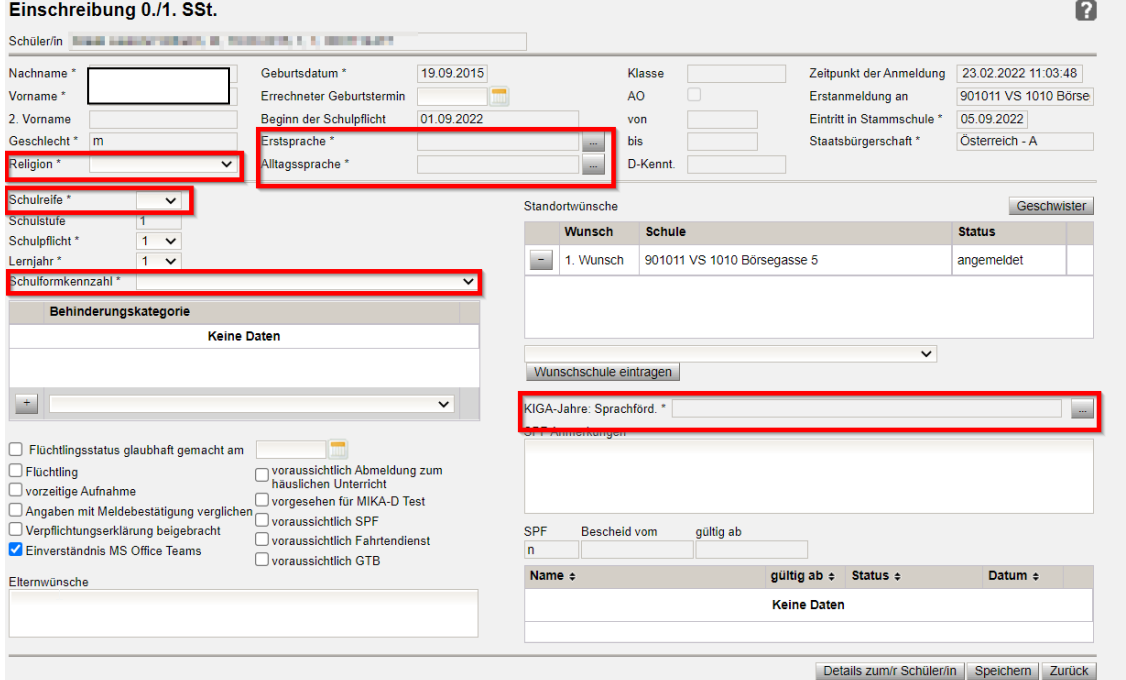

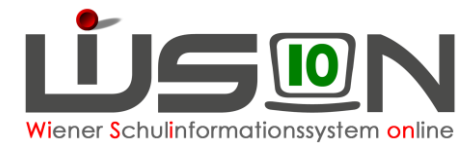

- 4. Die angezeigten Daten sind zu überprüfen, alle Pflichtfelder sind korrekt zu erfassen. Es wird empfohlen, ALLE bekannten Daten zu erfassen.
- 5. Erfassen der Schulreife:
	- a. Schulreif JA  $\rightarrow$  Schulstufe 1 wird automatisch angezeigt (SFKZ auswählen)

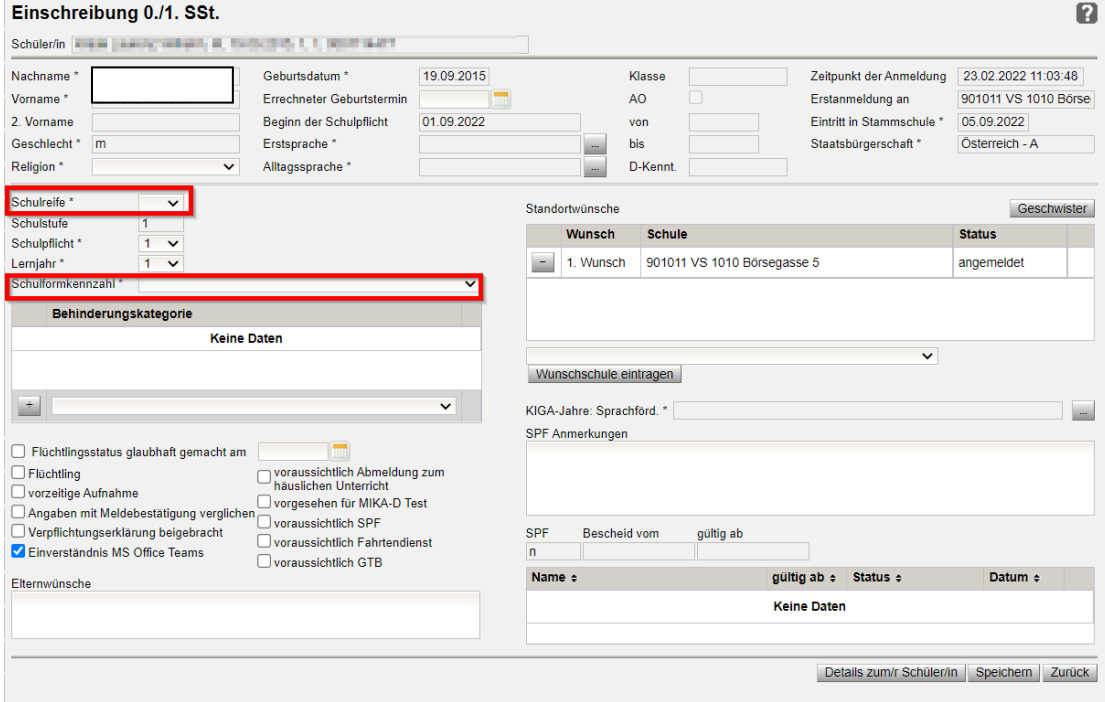

b. Schulreif Nein → Angabe "nicht schulreif mangels \*" angeben

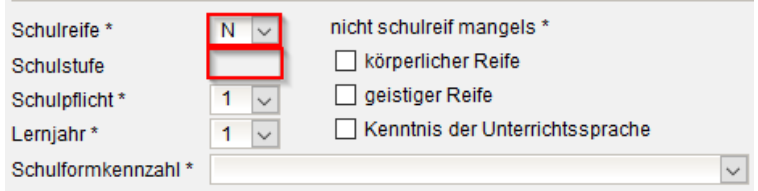

■ Schulreif Nein mangels körperlicher und / oder geistiger Reife → Schulstufe 0 wird automatisch angezeigt (SFKZ auswählen)

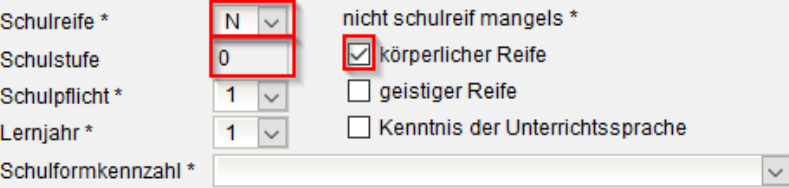

■ Schulreif Nein mangels Kenntnis der Unterrichtssprache → Schulstufe 1 wird automatisch angezeigt → Häkchen bei "vorgesehen für MIKA-D Test" setzen (SFKZ auswählen)

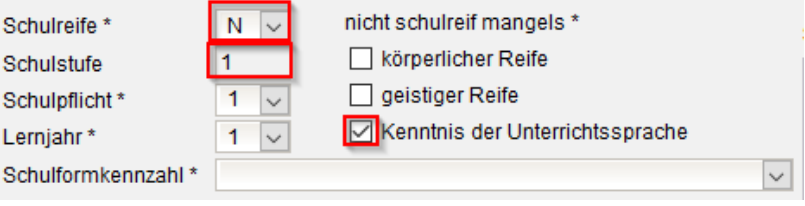

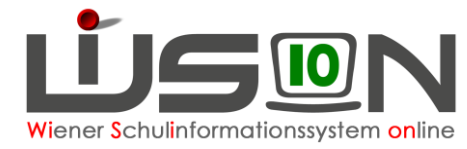

**Hinweis:** Die Merkmale nicht schulreif mangels "körperliche Reife", "geistige Reife" sowie "Kenntnis der Unterrichtsprache können miteinander kombiniert werden, wobei die beiden erstgenannten Merkmale eine stärke Gewichtung zur Berechnung der Schulstufe haben.

6. Pflichtfeld "Religion": die entsprechende Religion aus dem Drop-Down-Menü erfassen

#### 7. Pflichtfelder "Erstsprache" und "Alltagssprache" erfassen:

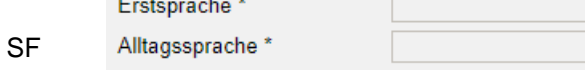

Durch Klick auf eine der beiden

wird die Eingabemaske geöffnet, in der eine oder mehrere Erstsprachen und Alltagssprachen erfasst werden können.

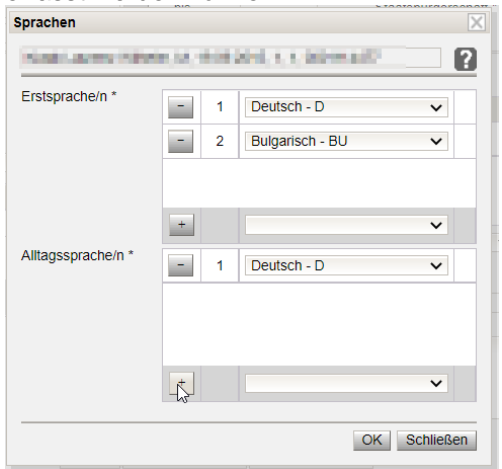

8. Pflichtfeld "KIGA-Jahre: Sprachförd.\*" – Schaltfläche → Eingabemaske wird geöffnet → Kindergarten-Jahre \* angeben → Sprachförderung eintragen

**WICHTIG:** Wenn Sprachförderung stattgefunden hat, muss im Feld "Sprachförderung Std. p.a \*" die Anzahl der Sprachförderstunden angegeben werden. Sind diese nicht bekannt, ist im Feld "Sprachförderung \*" der Eintrag "keine Angaben" zu wählen

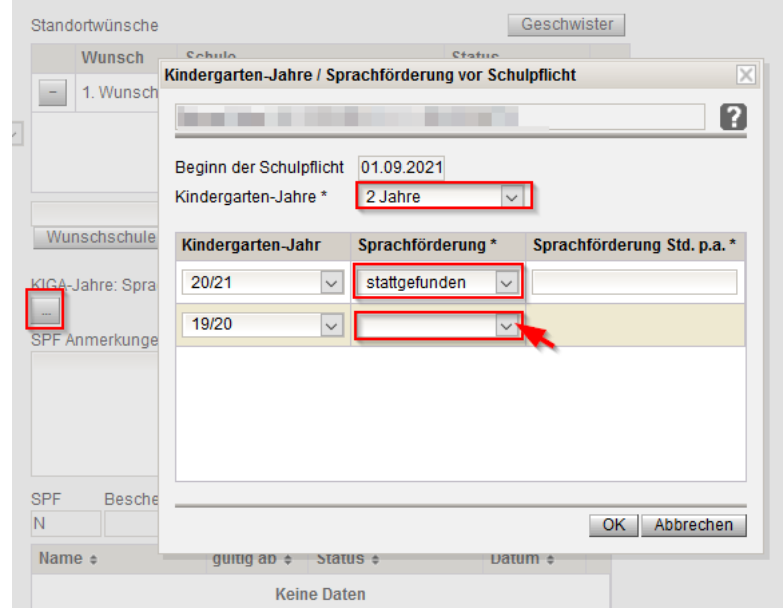

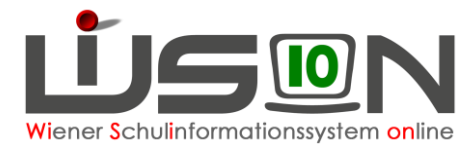

Weitere Daten zum Kind können bereits zu diesem Zeitpunkt mit den Erziehungsberechtigten geklärt und erfasst werden (z.B.: voraussichtlich GTB, Religionsbekenntnis, Geschwisterkinder, eine allfällig erforderliche Adressänderung.)

**Die dafür erforderlichen Datenfelder/Schaltflächen befinden sich ALLE auf dieser Eingabemaske.**

- Wichtig: Auf die Erfassung dieser Daten wird in diesem Handout nicht ausführlicher eingegangen, da die Daten in "WiSion®-üblicher" Art zur Eingabe/Änderung angeboten werden.
- 9. Deutschkenntnisse können nur über Eingabe eines MIKA-D Tests geändert werden.
- 10. Bei vorzeitig angemeldeten Schüler/innen das Hakerl bei "vorzeitige Aufnahme" nicht vergessen.
- 11. Handelt es sich voraussichtlich um ein GTB-Kind, das Hakerl bei "voraussichtlich GTB" setzen.
- 12. Wird voraussichtlich ein SPF beantragt werden, das Hakerl bei "voraussichtlich SPF" setzen.
- 13. Weitere relevante Häkchen setzen

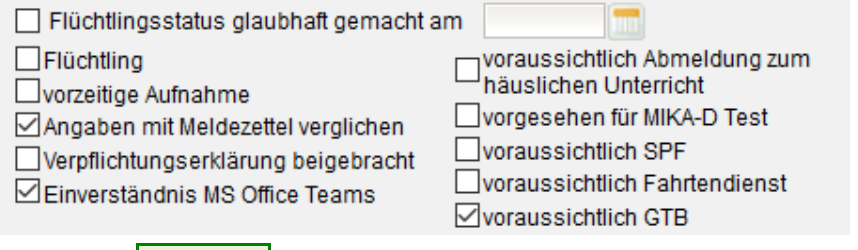

- 14. Schaltfläche **Speichern.**
- 15. Klick auf die Schaltfläche **Details zum/r Schüler/in** zum Erfassen der restlichen Daten.

## **G) Rücknahme einer Anmeldung**

Wird nach der Anmeldung eines Kindes festgestellt, dass irrtümlich ein "falsches" Kind aufgenommen wurde, ist dieses Kind wieder abzumelden.

- 1. Arbeit im **Planungsjahr**
- 2. Menüpunkt Einschreibung/Zuteilung → Untermenüpunkt Einschreibung 0./1. SSt. → auf das

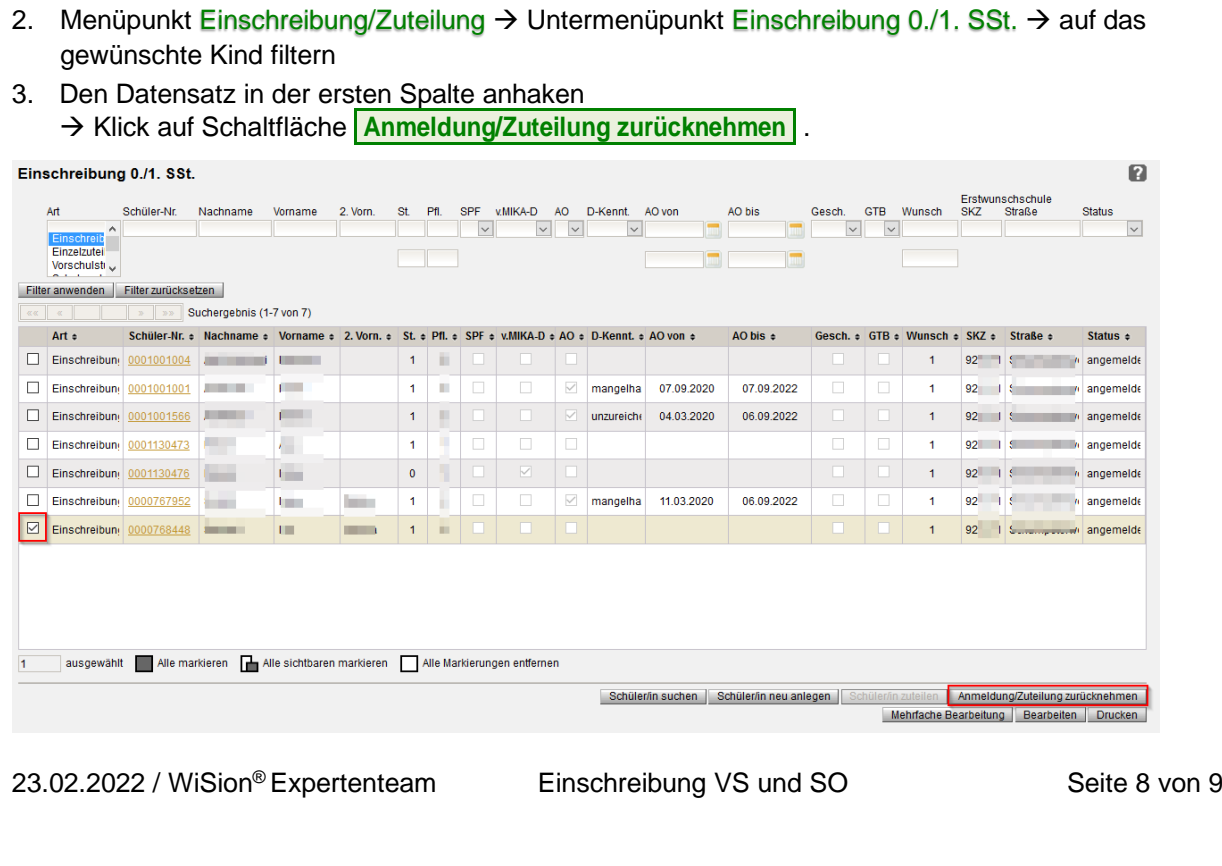

 $\mathbf{a}$ 

 $\overline{\mathcal{L}}$ 

us ¢ emelde emelde

emelde emelde emelde

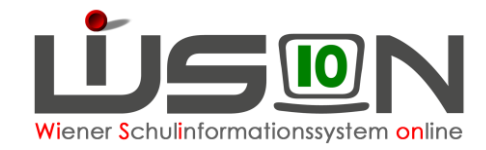

## **H) Erfassung der Zuteilung**

Die Zuteilung wird über die Abteilung Präs.6 vorgenommen.

## **I) Filter: Art**

Zur besseren Übersicht über alle Kinder, die im nächsten Jahr die ersten bzw. Vorschulklassen besuchen, wurde ein neuer Filter "Art" eingerichtet.

Dieser Filter gibt an, welches Merkmal das Kind im Planungsjahr hat:

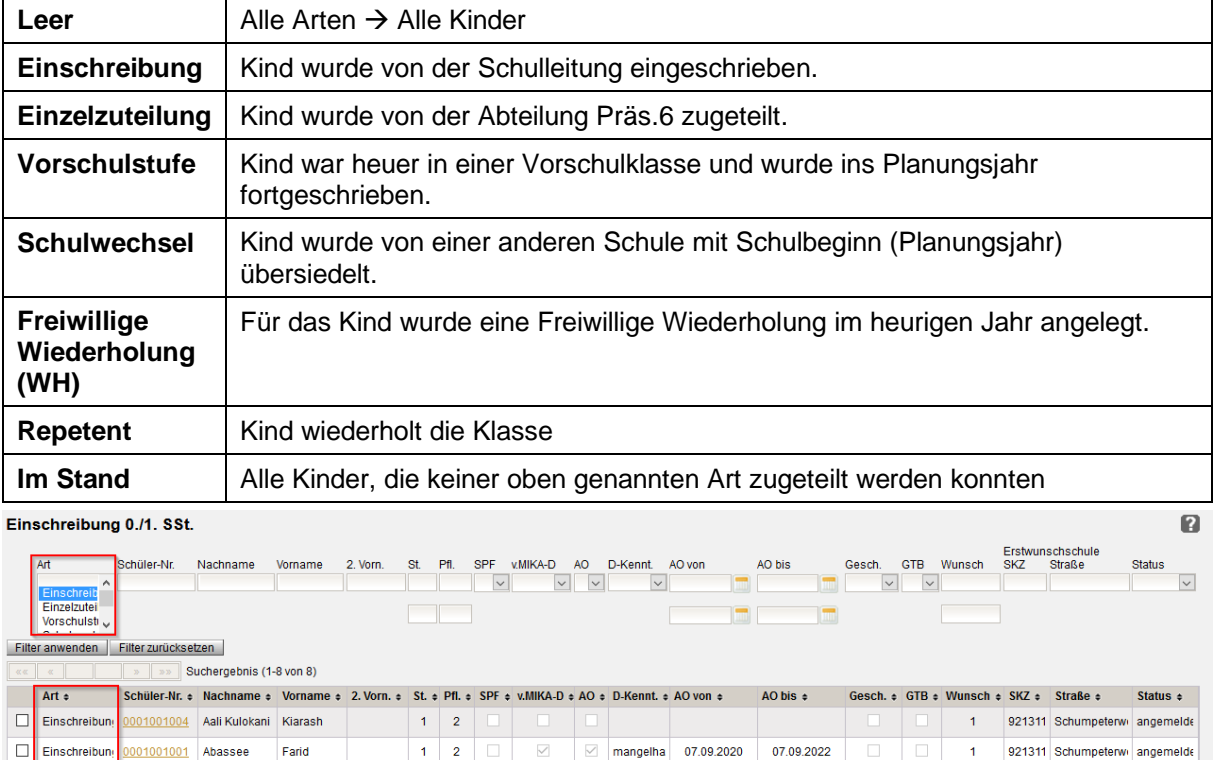

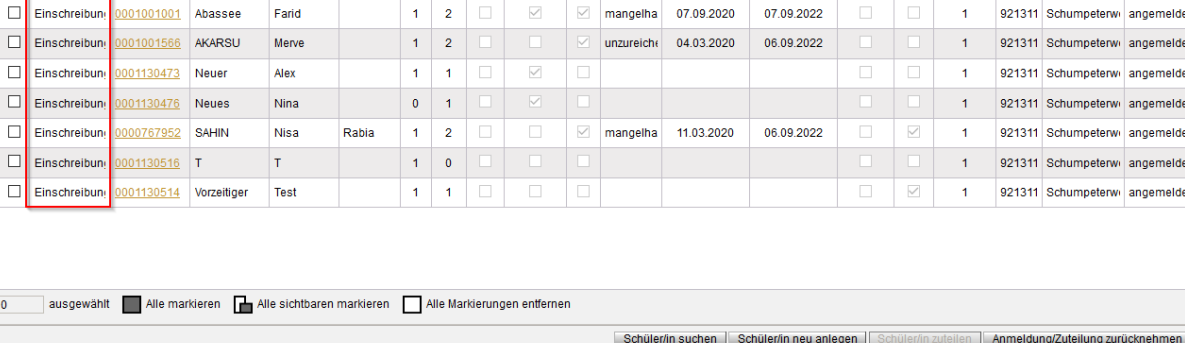

Mehrfache Bearbeitung | Bearbeiten | Drucken

## **J)** Drucken im Bereich "Einschreibung"

Ausdrucken ist im Moment nur für Kinder mit der Art "Einschreibung" möglich. Filter bei "Art" auf "Einschreibung" setzen → Schaltfläche **Drucken** → Drucksorte auswählen → ...

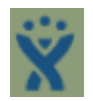

Sollte es trotz Vorgangsweise laut Handreichung zu Problemen bei der Einschreibung kommen, kontaktieren Sie bitte den **WiSion® -Service Desk** [\(https://atlassian.softsolution.at/wsd/servicedesk/customer/portal/1\)](https://atlassian.softsolution.at/wsd/servicedesk/customer/portal/1)